## 1. 下載 Google Classroom App, 安裝。

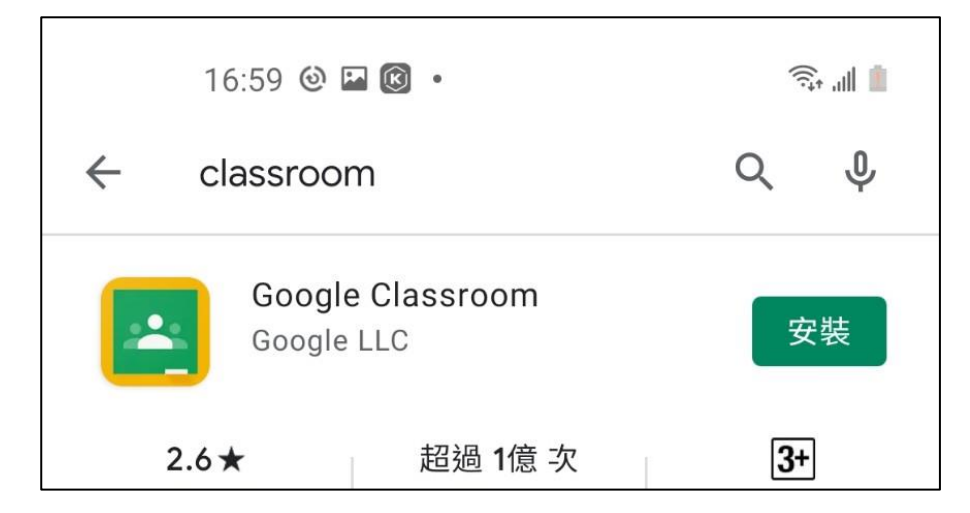

2. 下載 Google Meet App, 安裝。

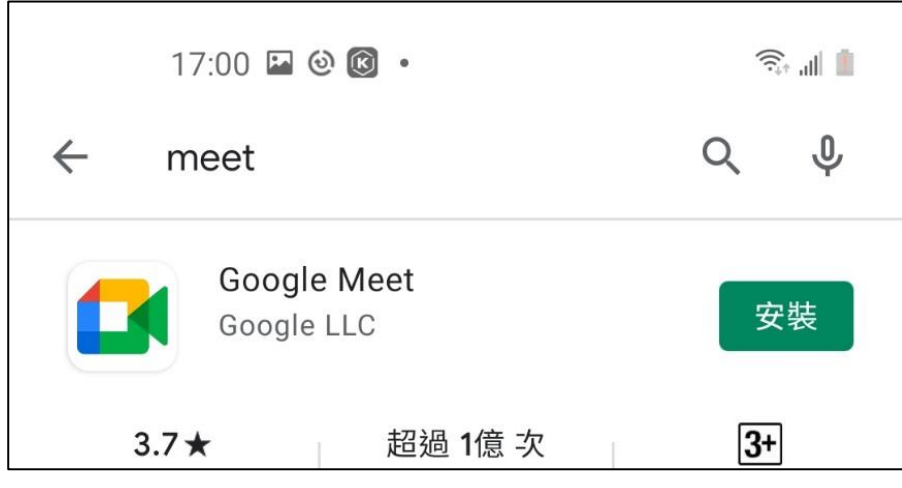

3. 開啟 Google Classroom App,接「開始使用」。

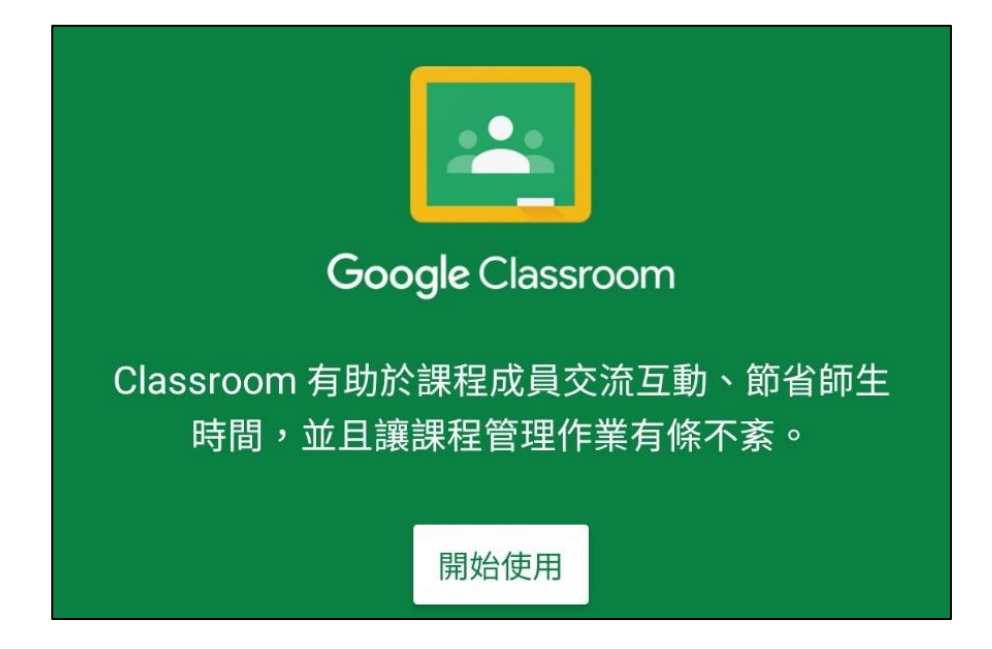

**4.** 選擇「新增帳戶」,按「確定」。

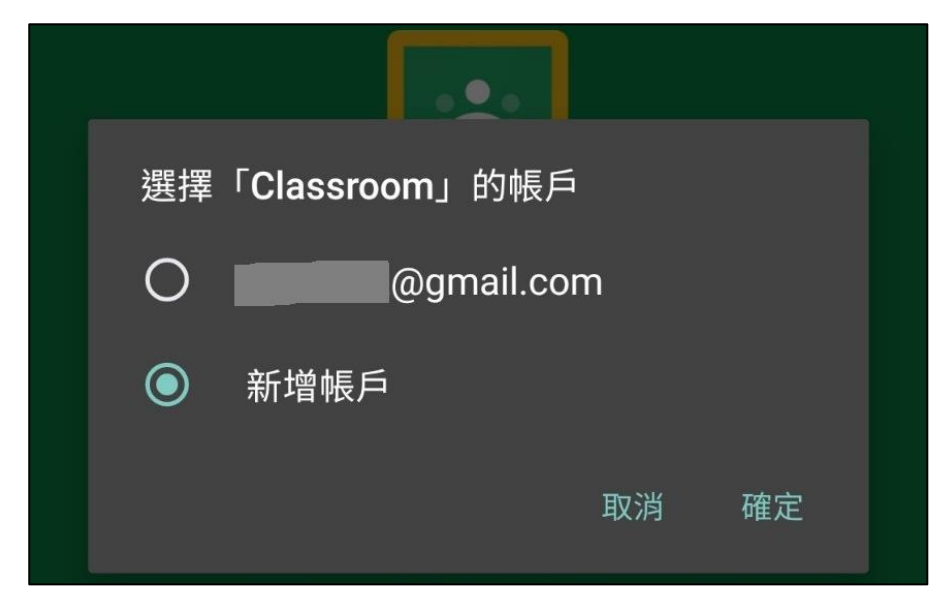

5. 開啟學校網頁"彰化 G-Suite" 信箱, 例如 123@chc.edu.tw, 按「繼續」。

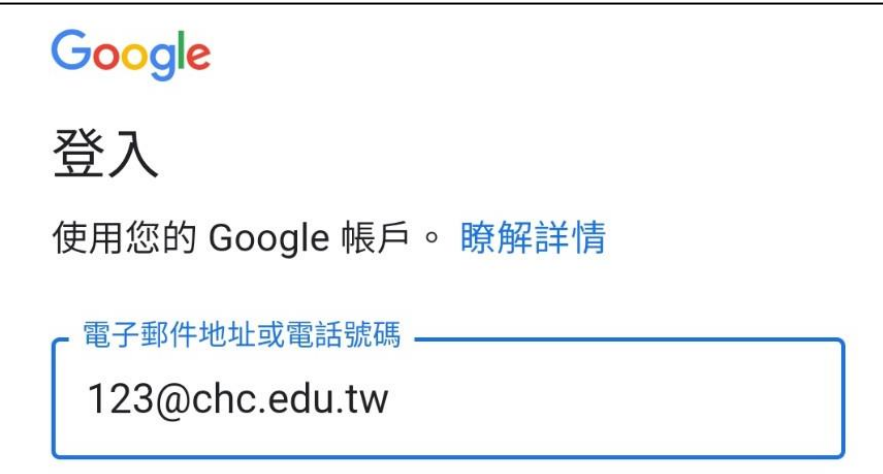

6. 按下面的「接受」。

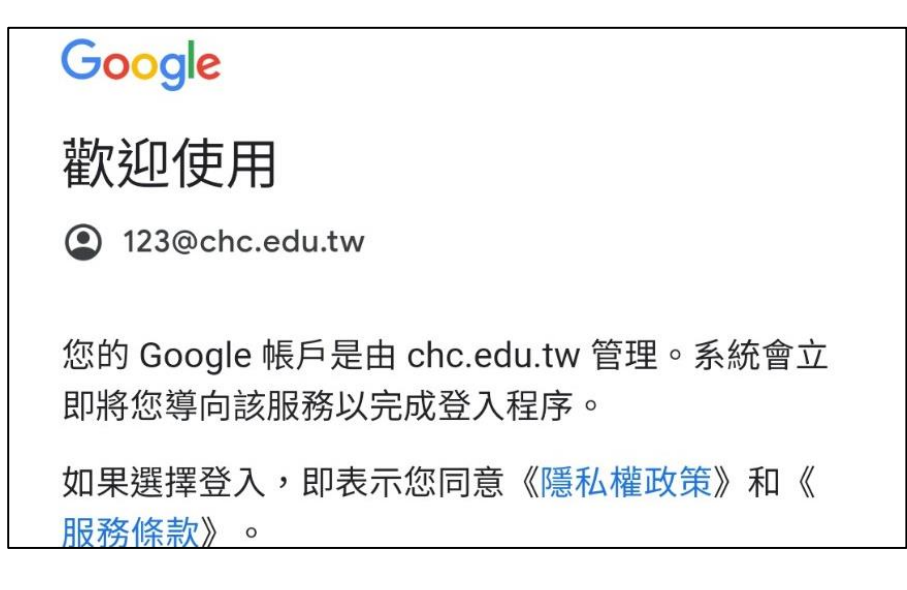

## 7. 再填入 OpenID, 按「登入」。

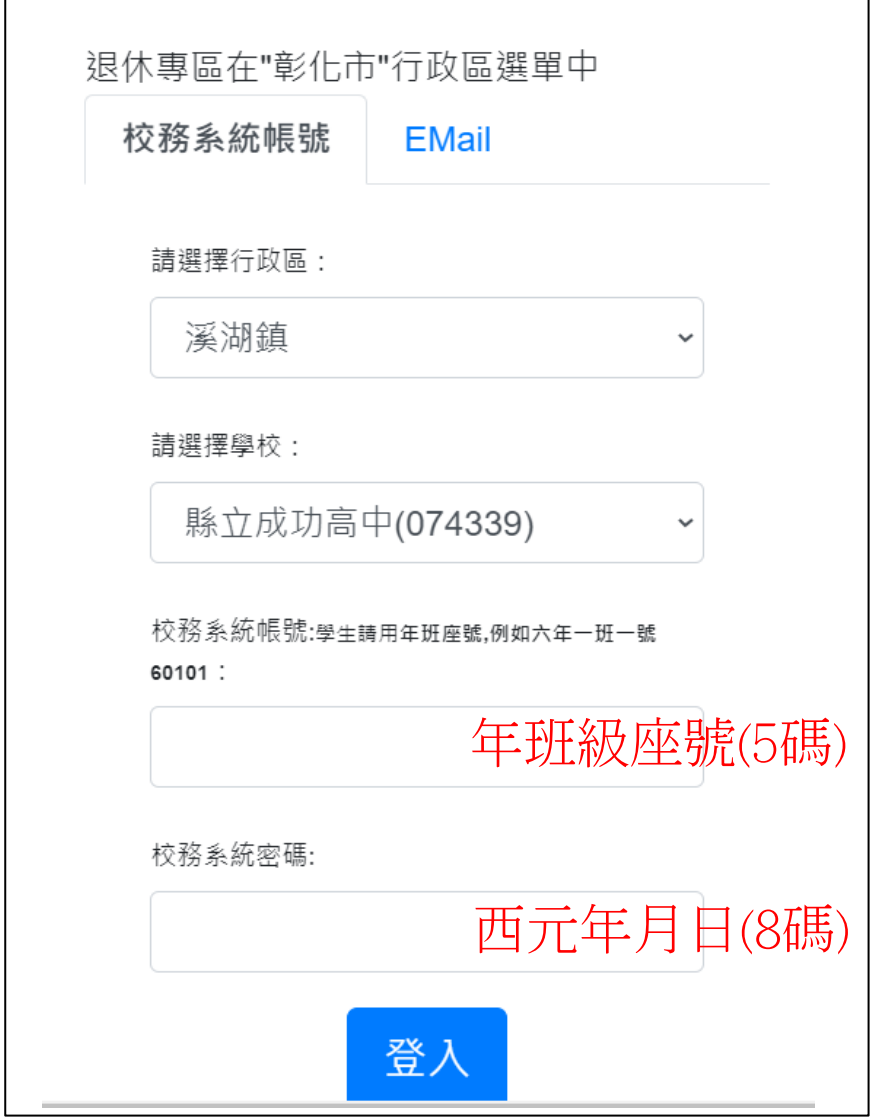

8. 成功登入線上教室,要「加入」課程。

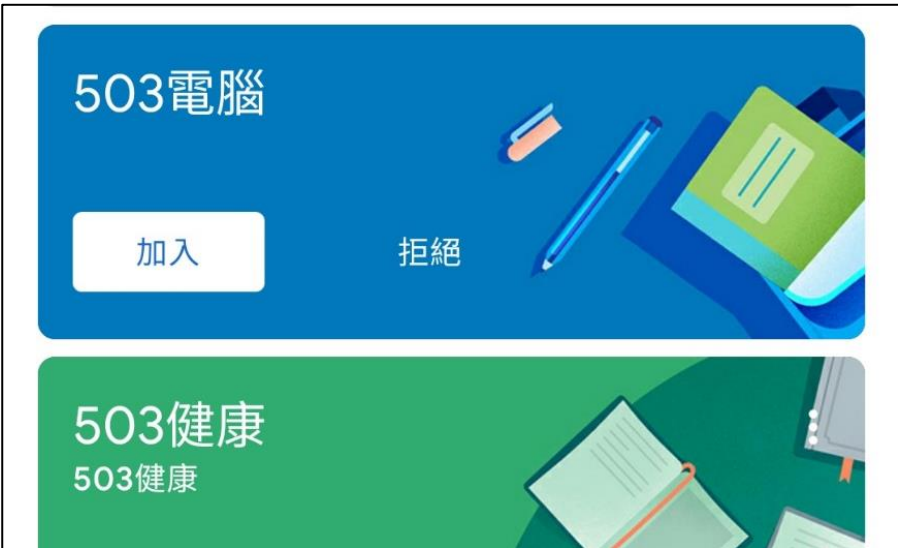

9. 進入線上教室的課程後,點按上面的「攝影機圖示」,進入 Meet。

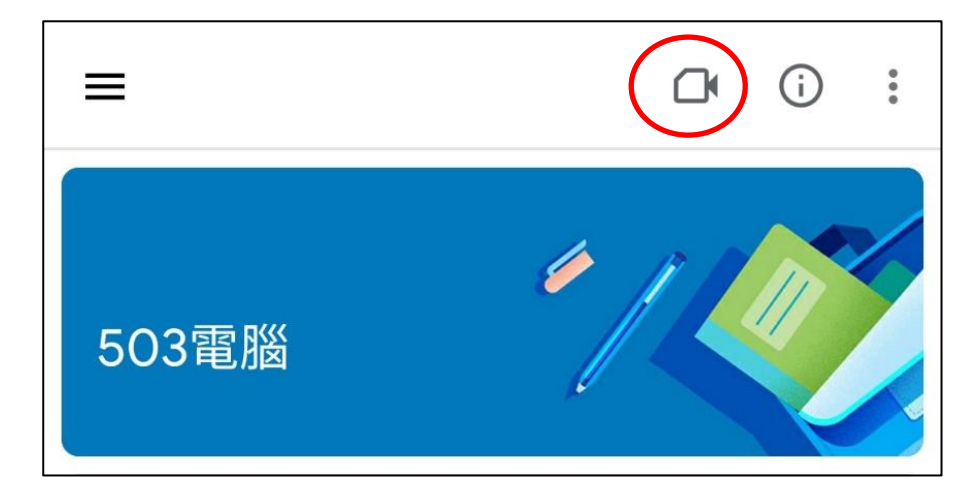

10. 按「加入」,進入視訊教學。

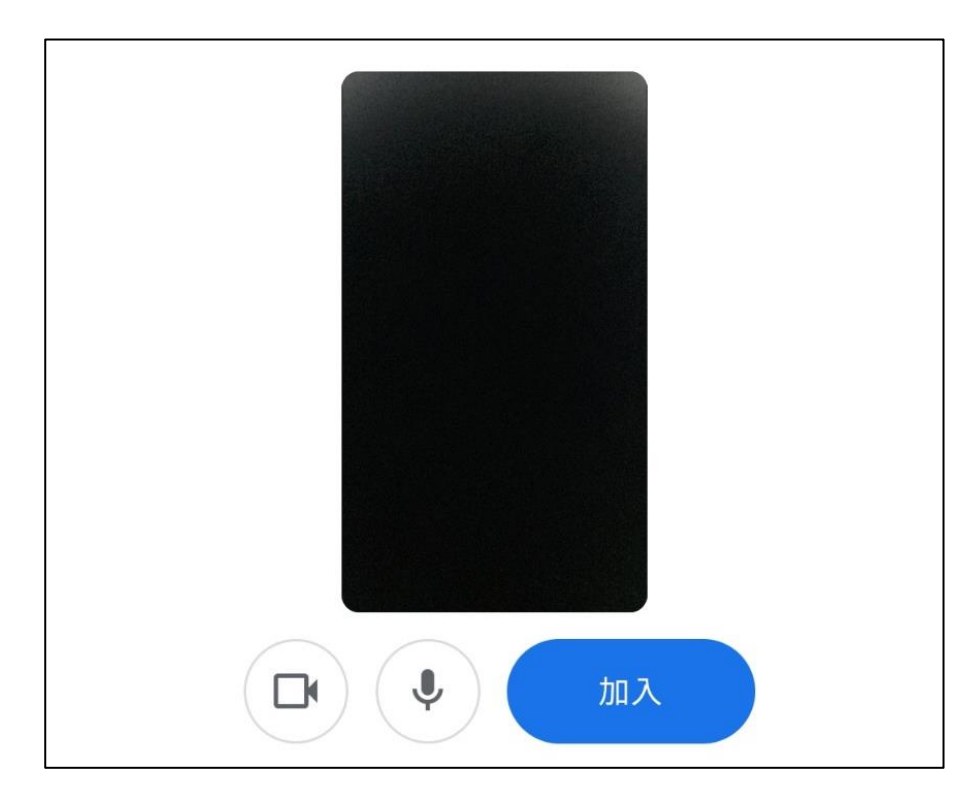

11. 記得先將麥克風關掉喔!

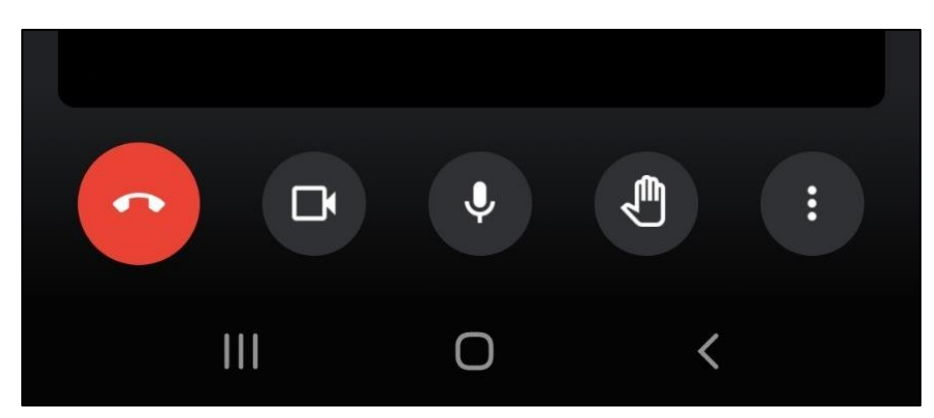